# Setting Up **Apple® iPhone**

#### **IMAP EMAIL ACCOUNT SETUP**

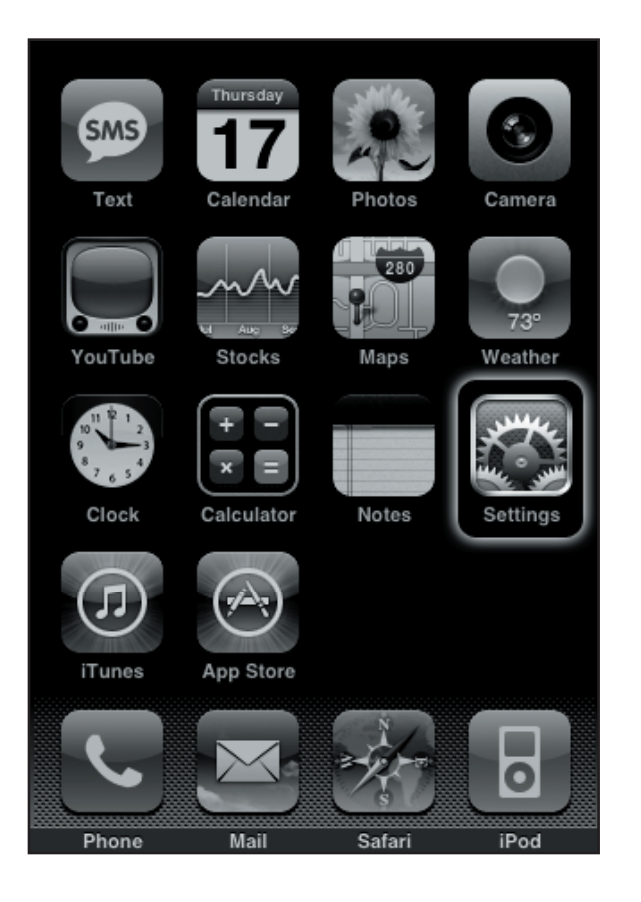

**1.** Turn on your **iPhone** and from the home screen click on **Settings**.

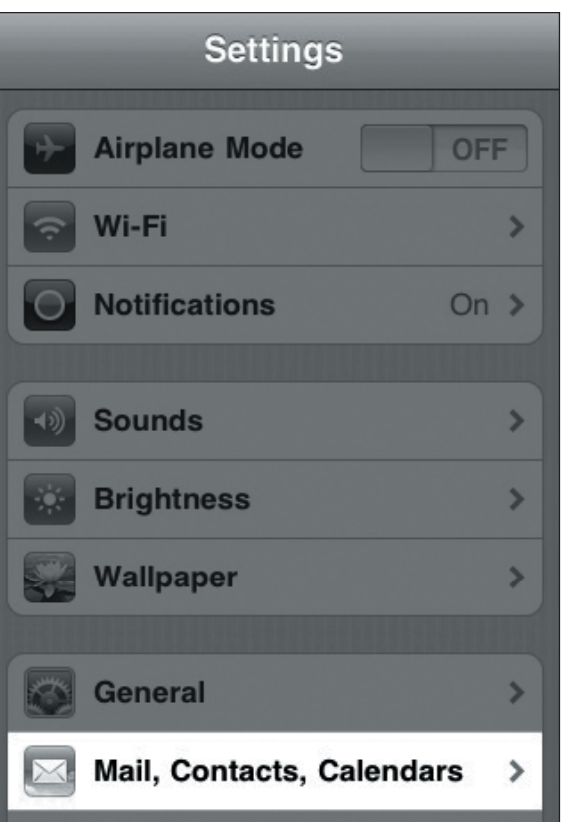

**2.** From the **Settings** menu select **Mail, Contacts, Calendars**.

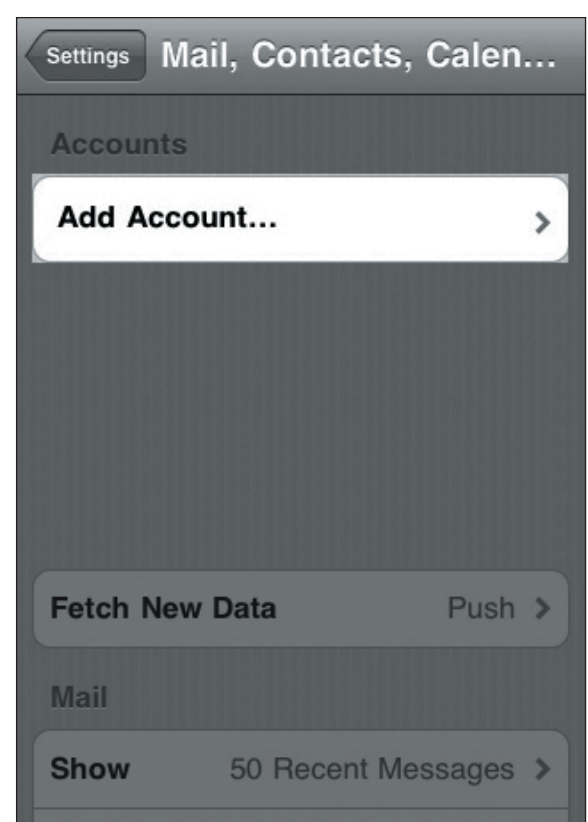

**3.** From the **Accounts** screen select **Add Account**.

## Setting Up **Apple® iPhone**

### **IMAP EMAIL ACCOUNT SETUP (cont.)**

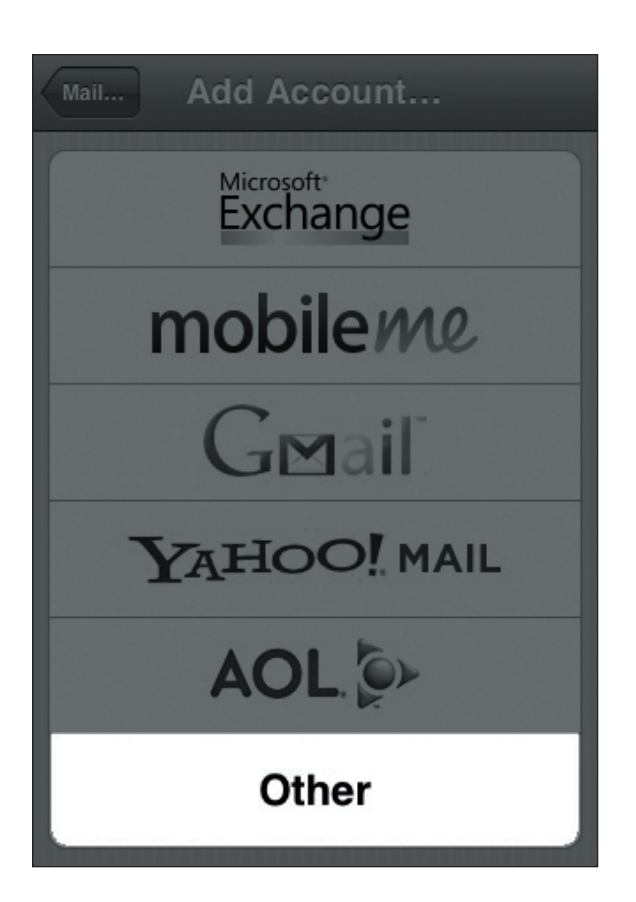

**4.** On the **Add Account** page select **Other**. **5.** Select **Add Mail Account**.

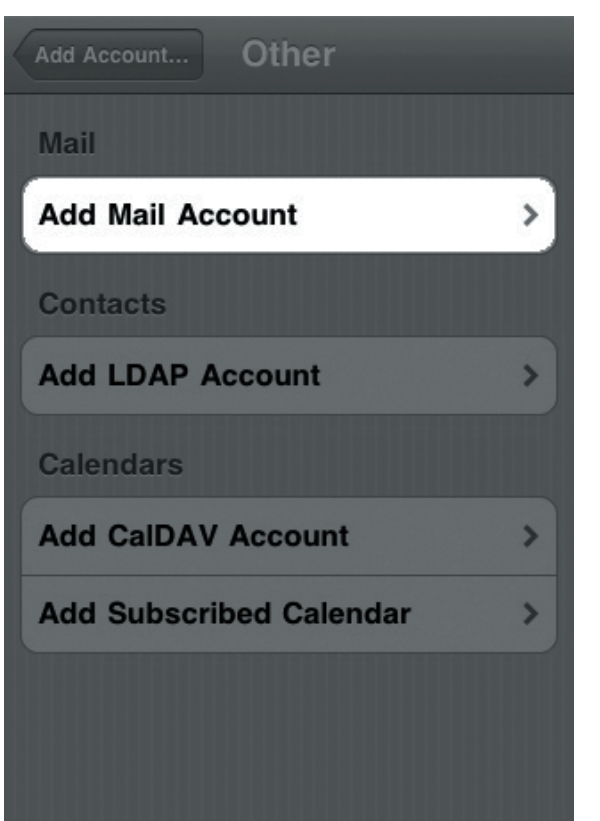

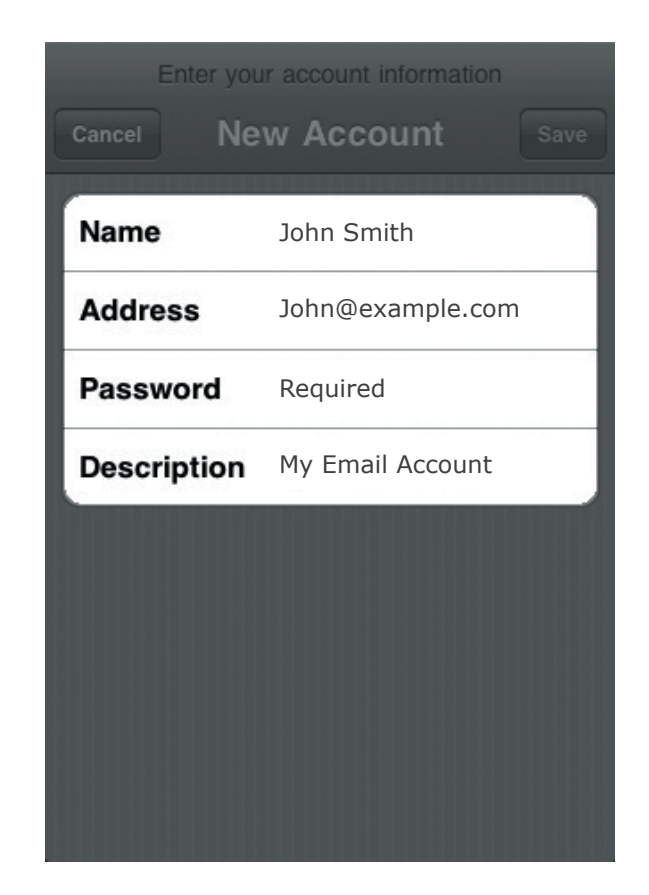

**6.** On the **New Account** page, enter your name as you would like it to appear on outgoing messages. Next, enter your username in the form of an email address along with your password. The description can be anything to help you identify this particular email account.

#### **IMAP EMAIL ACCOUNT SETUP (cont.)**

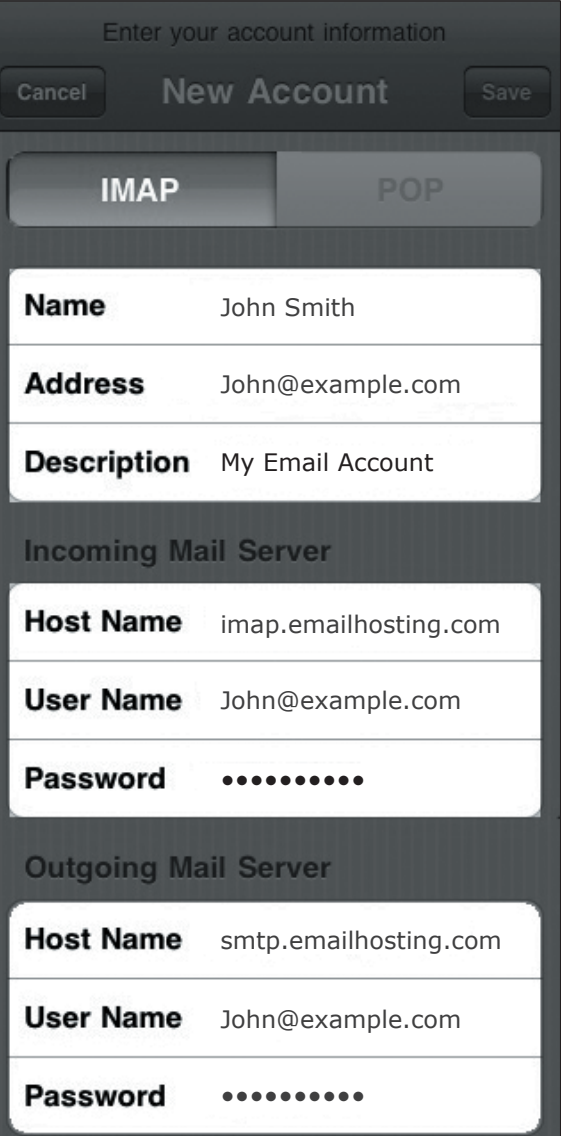

- **7.** Select **IMAP** at the top of your screen.
	- Fill in the **New Account** information.
	- Enter **imap.emailhosting.com** as the incoming mail server and **smtp.emailhosting.com** as the outgoing server host name. Note: The username will be your full email address. To double-check or confirm your username and password, you can login at EmailHosting.com.
	- Once you're done click on **Save**.

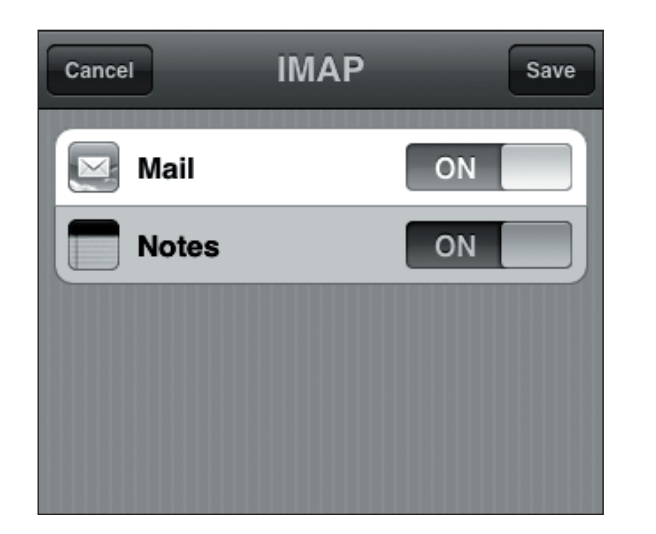

- **8.** Make sure **Mail** is switched to **On** and select the **Save** option.
	- Select the **Mail** icon from the iPhone home screen and let your new mailbox sync with your iPhone.

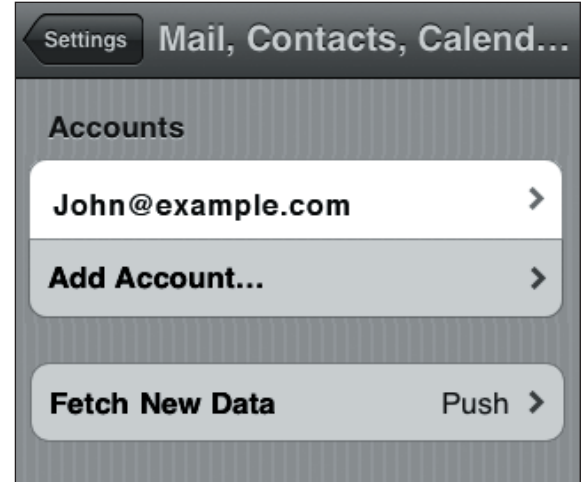

**9.** When sync is complete, from the home screen select **Settings** -> **Mail, Contacts, Calendars**. • Select your mailbox from the list.

**EXEMAILHOSTING.** 

#### **IMAP EMAIL ACCOUNT SETUP (cont.)**

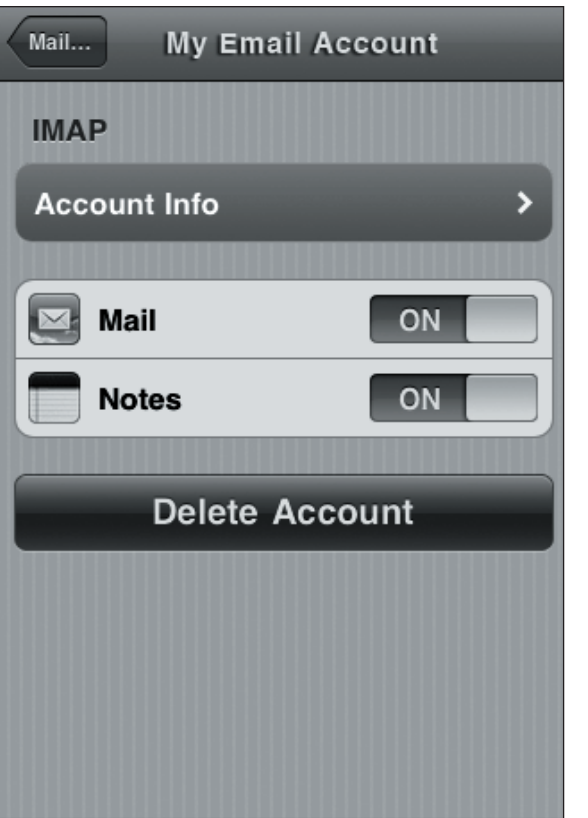

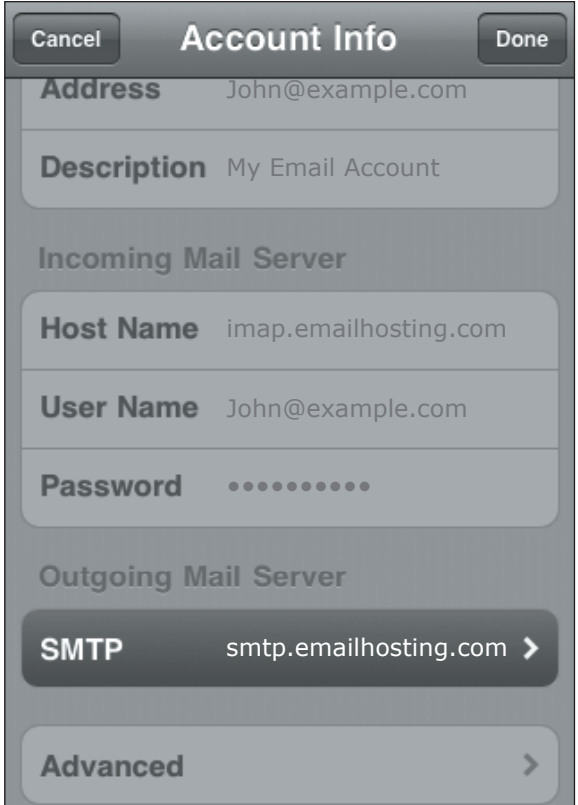

**10.** Click on **Account Info**. **11.** On the **Account Info** page select **SMTP**  under **Outgoing Mail Server**.

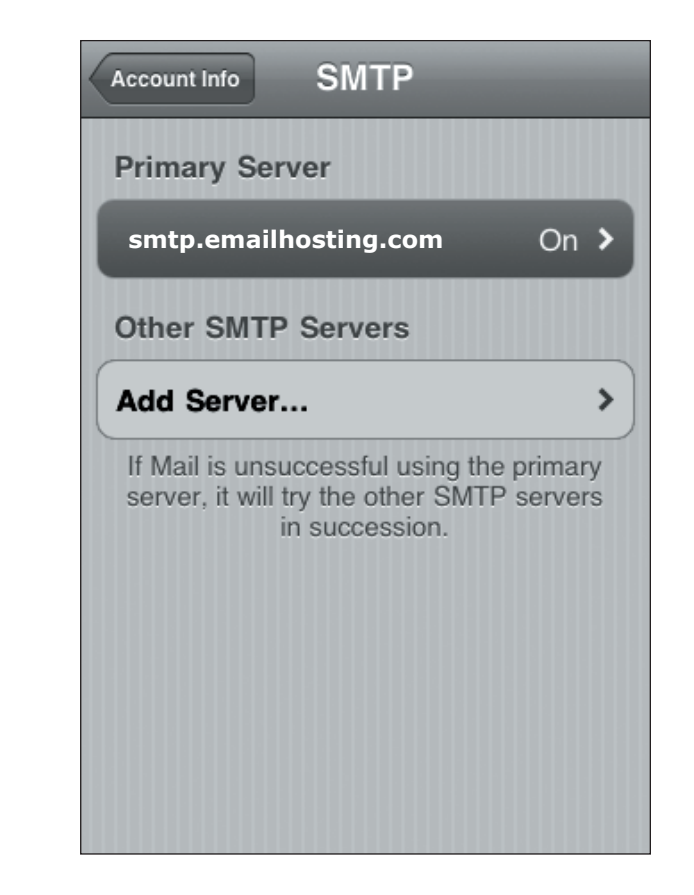

**12.** Select the **primary SMTP server**.

#### **IMAP EMAIL ACCOUNT SETUP (cont.)**

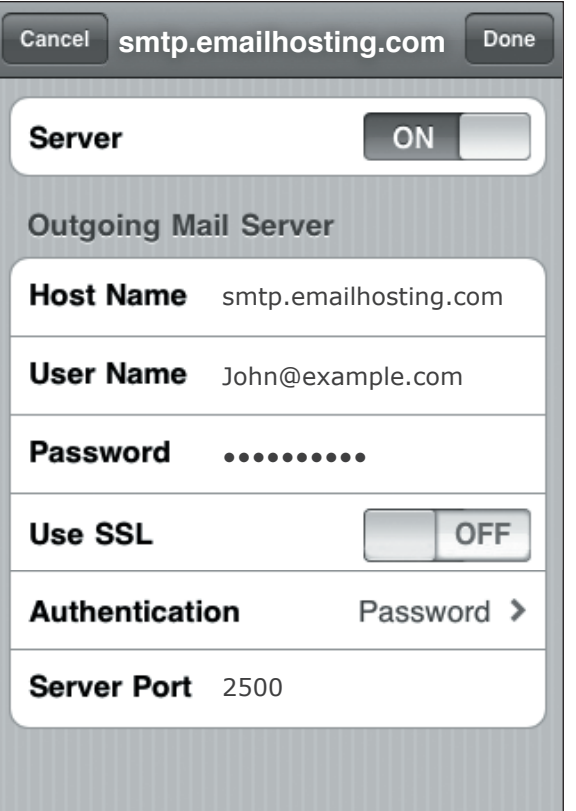

- **13.** Ensure that all of your settings match the above screenshot.
	- **SSL** should be off.
	- **Authentication** should be set to **Password** and the **Server Port** is **2500**.
	- Once complete select **Done**.

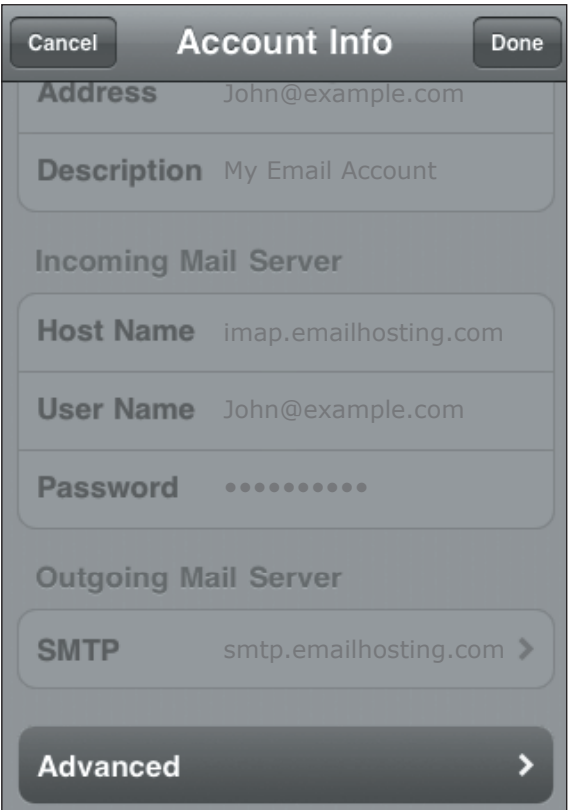

**14.** Back in the **Account Info** screen select **Advanced**.

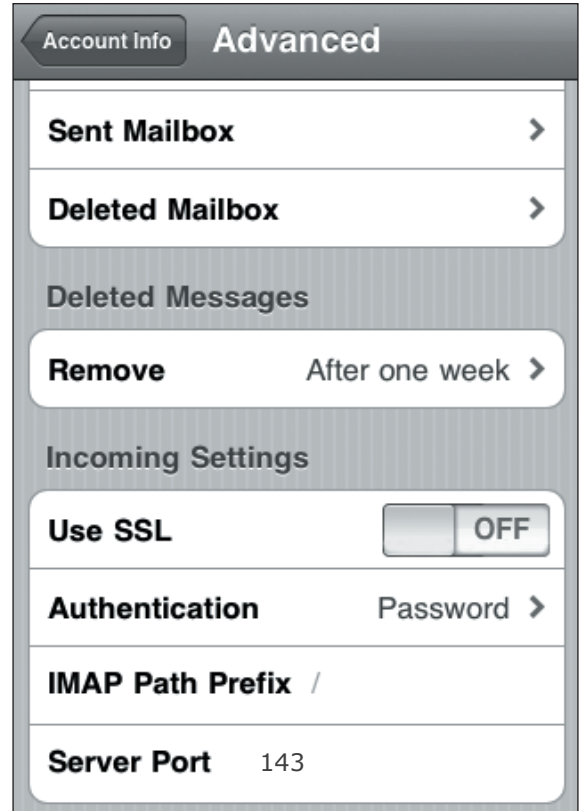

- **15.** One at a time select the **Drafts Mailbox**, **Sent Mailbox** and **Deleted Mailbox** and select the corresponding folders under "**On the server**". Note: This will map the iPhone so that it puts the corresponding emails into the right folder on your iPhone in addition to the server.
	- Set **SSL** to **off**, **Authentication** to **Password** and the **Server Port** to **143** and select **Done**.
	- Mail setup is now complete.

NOTE: As a courtesy, we provide information about how to use certain third-party products but we do not endorse or directly support third-party products, and we are not responsible for the functions or reliability of such iPhone is a registered trademark of Apple Corporation in the United States and/or other countries. All rights reserved.